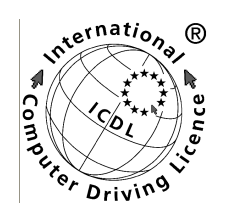

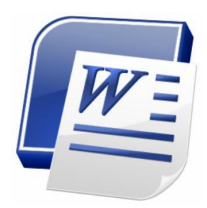

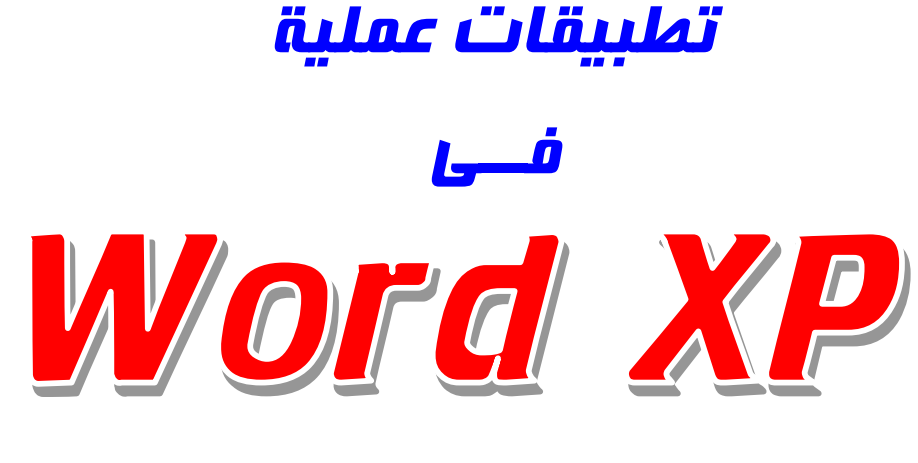

Module 3

ماع أطيب الأمنيات بالنوفية للجميع

Juel

شركـة فجـــر للكمبيوتـر **0184649652 - 0185847433 - 0185821360 www.fgr.dr-ho.org**

اطلـب نســختك مــن شــركة فجــر كـمبيــوتر

مقسّدته

الحمد للّه رب العـالمين والصـلاة والسـلام عـلـى أشـرف الخلـق وسـيد المرسلين ، سيدنا محمد وعلى آله وصحبه وسلم تسليما كثيرا ، وبعد ،،، يحتوي هذا المرجع على مجموعيت من التطبيقيات التبي تم إعبدادها لتلقي على متدربي منهج الرخصية الدوليية لقيبادة الحاسب الآلي ( ICDL ) بشركــت فجر للكــمبيـوتر والإعلان بمنيـت المرشد \_مطوبس\_كـفر الشيخ . ويتعامسل هسذا المرجسع مسع التطبيقسات المختلف متالبرنسامج **Word XP** اليونسـكو . ونحـب أن ننـوه لـك عزيـزي القـارئ أن الـتعلم لـيس عمليـتز مستحيلة بل إن كلمة الاستحالة لا توجد إلا في قـاموس الجهـلاءِ. وإيمانـا منا بدور الحاسب الآلي الذي قد دخل في جميع أوجه حياتنا فقررنا عمل هذا المرجع المتواضع.

وفي النهايـِم نحب أن نؤكد على أن نقاط القوة فـي هـذا المرجـع مـن توفيق اللّه سيحانه وتعالى ، أما نقاط الضبعف مسئوليتنا وحبدنا . ويستعدنا ويشرفنا أن نتلقى كيل مبا يفييد ويحسين المادة العلميي قيى هيذا المرجع لتداركه في طبعات أخرى بإذن الله تعالى .

فجسر للكمبيوتر والإعلان منية المرشد ـ مطوبس ـ كفر الشيخ  $Y - 1 -$ 

أ*ساسي*ات يجب التعرف عليها قبل البدء في تطبيقات برنامج Word

**- Title Bar :** 

- Microsoft Word - فجر للكمبيوتر والإعلان بمنية المرشد التا

الشكل السابق هو شريط العنوان ويكون مكتوب عليه اسيم المستند البذي يتم التعامل معه ويوجد به أوامر التصغير والتكبير والإغيلاق التبي تعرفنـا عليهـا فـي شرح وبيندوز XP .

**- Menu Bar :** 

الشكل التالي هو شريط القوائم حيث يوجد به الأوامر التي يتم استخدامها أثنياء التعامل مع البرنامج . : File Edit View Insert Format Tools Table Window Help

**- Tool Bars :** 

الأشكال التالية تعبر عن بعض أشرطة الأدوات التي يتم التعامل معها باستمرار في البرنامج . ـ الشكل التالي بـعـبر عـن شـريـط الأدوات قيـا*سي* Standard وبـوجد بهـذا الشــريـط العديد من الأوامر الخاصن بفتح مستند جديد وحفظ المستند أثناء العمـل وأوامـر النسخ واللصق وأمر الطباعت وأمر المعابنت قبل الطباعتن

3000日BBBD 学出 | \* 中国ダウ・中国民国民国科学家(100%、2019 Read

به الشيكل التيالي بيعير عين شيريط الأدوات تنسيبق Formatting وبوجيد بهيذا الشريط العديد من الأوامر الخاصة بتنسيق النصوص حيث يوجـد أوامـر الحـاذاة وأحجام الخطوط وأنواع الخطوط والمسافات ببن الأسطر والتعداد النقطي والرقمي .

.<br>|: 44 Normal - v Times New Roman - 12 - IDB - B / U I 플 플 클 트 블 - I M TIN E 프 트 트 트 트 트 스

**Tables and Borders** ويوجد بهذا الشريط كل ما يخص الجداول من عمليات التنسيق وتغيير الحيدود و دمج خلايا الجداول وألوان خلايا الجداول .

**Pointer Insert Point**

ـ نقطتِ الإدراج هي النقطتِ التي عندها مؤشرِ الكتابتِ حيثٍ عندِ القيبامِ يعمل أمر معين سيكون تطبيق الأمير عنيد هيذه النقطين أو يكبون التطبيق على النص الذي يوضع عنده نقطتي الإدراج (المؤشـر) . ويأخـذ المؤشر الرمز المقابل :

• كيفية تحديد الكلمة أو الفقرة أو السطر :

بمكنك تحديد أي كلمن إما بالسحب بالماوس بالزر الأيسر من اليسـار إلى الـيمين أو الضيغط ميرتين متتباليتين بيزر الماوس الأيسير عليى الكلمية أميا الفقيرة فستم تحديدها بالضغط ثلاث مرات متتالية في أي مكان بداخلها ويمكنك السحب بزر الماوس الأبسر على أسطر الفقرة حتى بتم تحديدها .

**www.fgr.dr-ho.org** فجـر

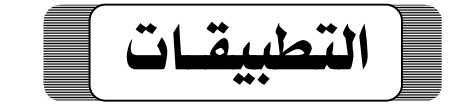

# **تطبيق :**

 **Start Word - To start Word using the Windows Start menu Word Start** التالي :

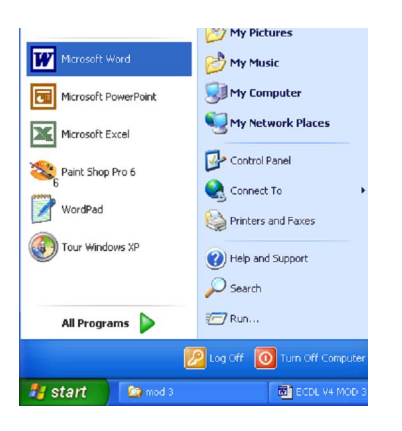

## **تطبيق :**

#### **DocumentOpen**

#### **- To open a Document**

**Open File**

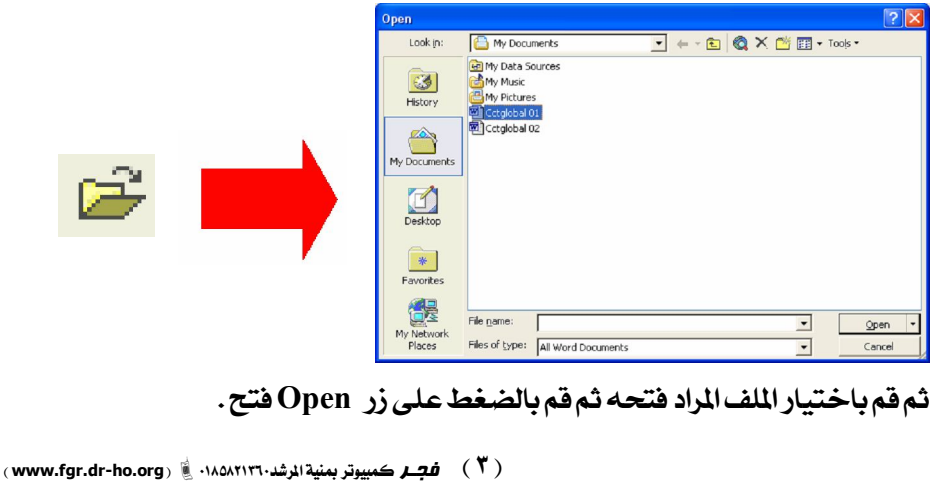

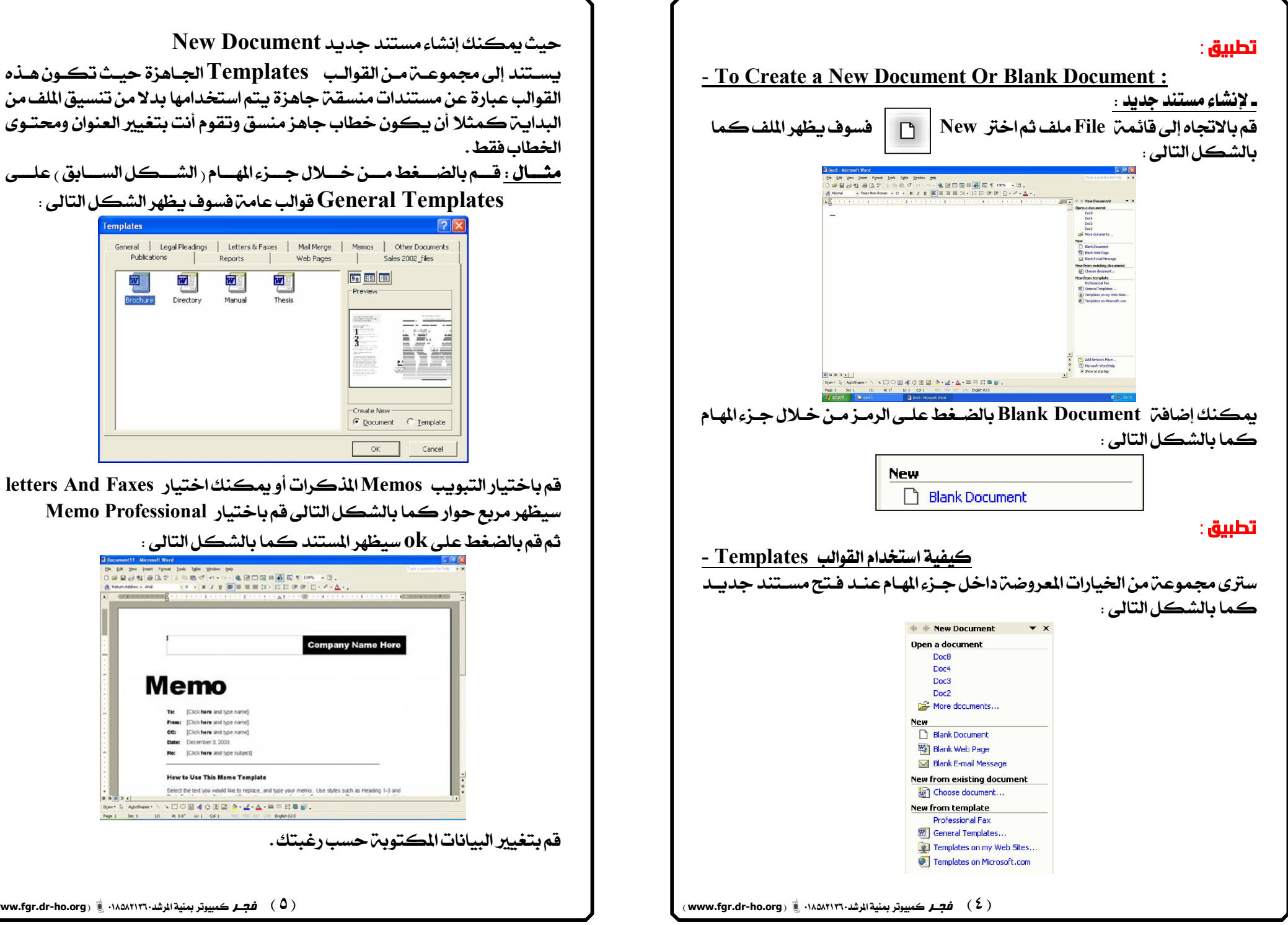

**Templates** 

Publications

ष्ण

ल

Brochure

 $m = 100$ 

**www.fgr.dr-ho.org** ) هَيْمَ المَشْدُ (www.fgr.dr-ho.org ) ) .)

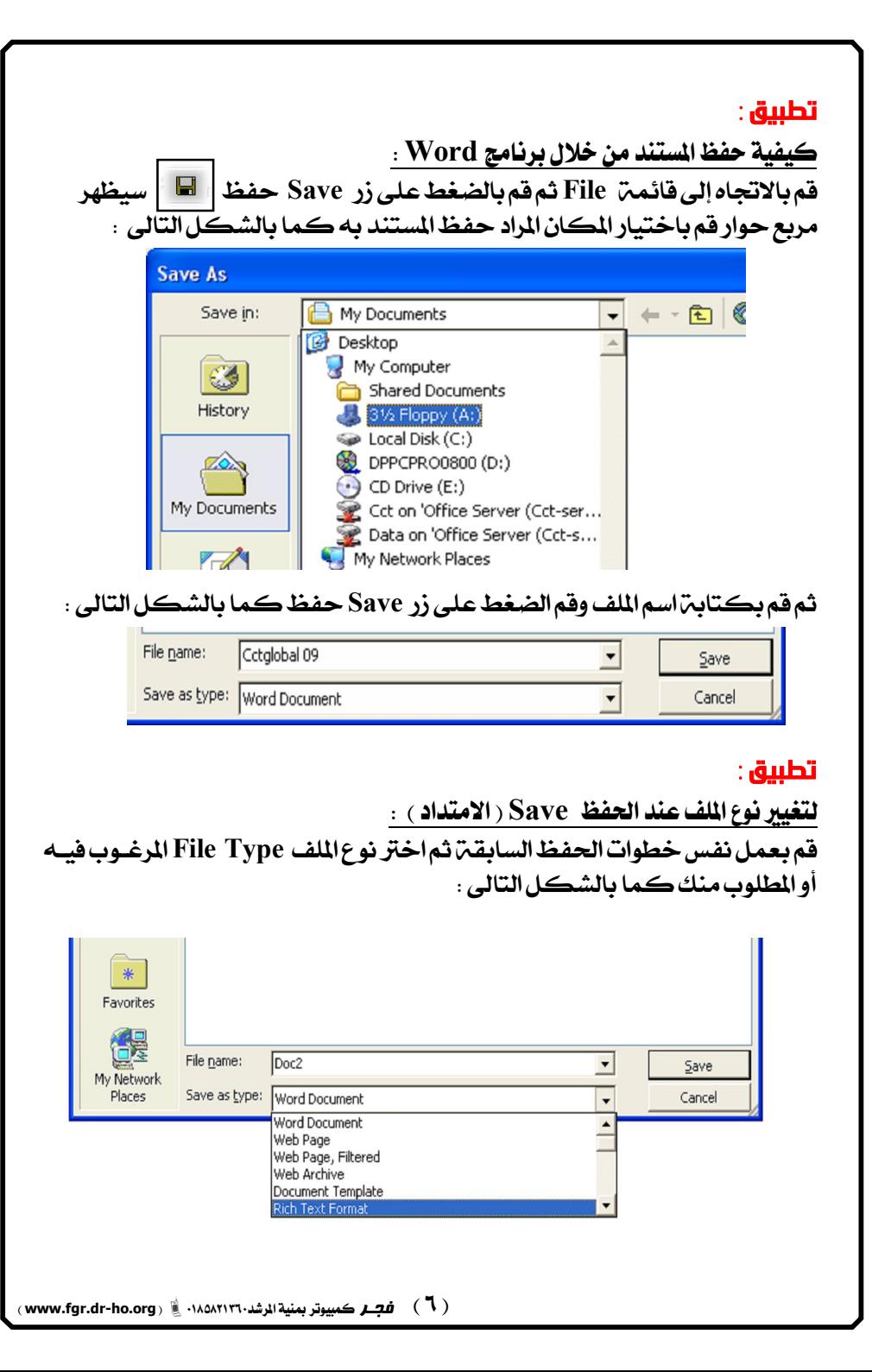

**Word Switch** الشكل التالي بوضح مستندات قمنا يفتحها والمطلوب الانتقبال (التبيديل) من ملف إلى ملف آخر .

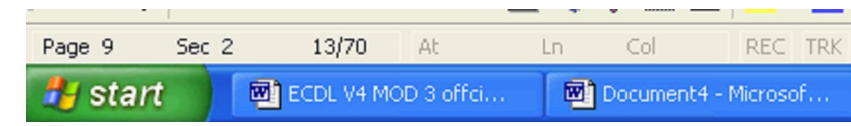

يوجد طريبقتين للتبديل بين الملفات والطريبقت الأولى تكون باستخدام شريط **Task Bar** الثانيين وهي الأهم وهي إستخدام فائمين Window كما بالشكل التالي :

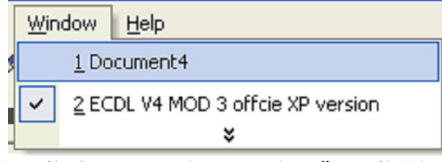

حيث يوجد أسماء الملفات التي قمنيا بفتحها وبمكنيك الضغط عليى الملف المراد فتحه حتى يتم تنشيطه .

# **تطبيق :**

**Office Assistant**

**Show the Office AssistantHelp** اظهار مساعد أوفيس كما بالشكل التالي :

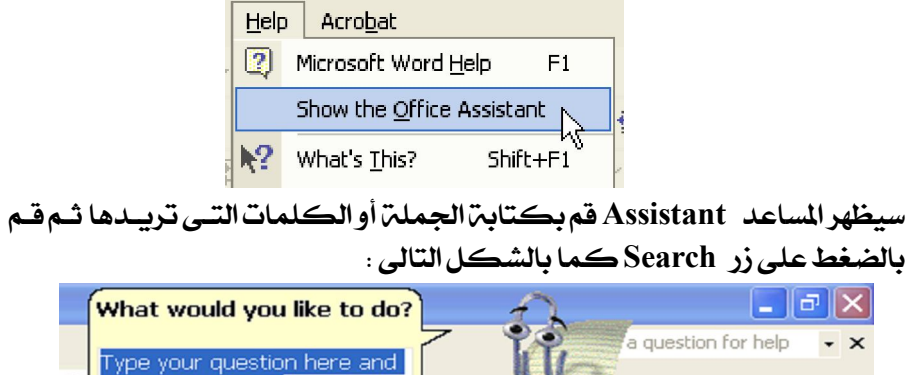

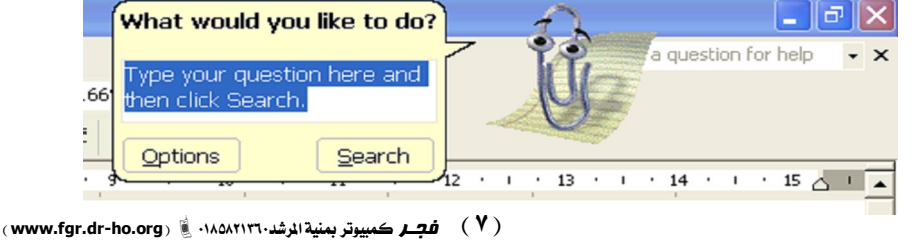

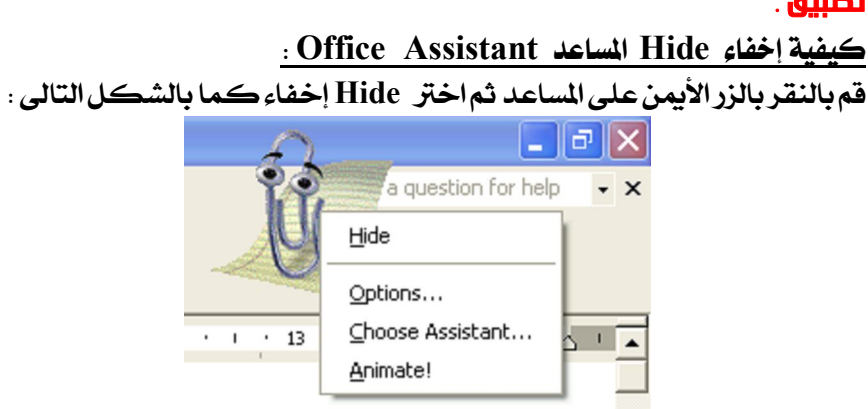

#### **تطبيق :**

**Change between page view Modes** بمكنك تغيير أوضاع عرض الصفحة View Modes وذلك عن طريق الاتجـاه إل*ي* قائمتر View عرض كما بالشكل التالي :

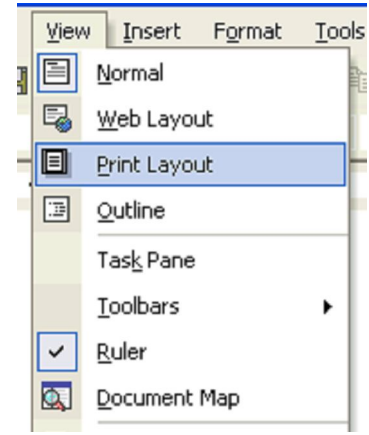

حيث يمكنك اختيار الوضع العادي Normal أو Web layout تخطيط الشيكتر ويتم اختيار هذا الخيار عندما نقوم بعمل صفحتن يتم عرضها على شبكتن الإنترنت **Print layout** نشط في الوضع الافتراضي للبرنامج ويتم استخدامه عندما نقـوم بكـتابــت صـفحتز يتمطياعتها.

#### **www.fgr.dr-ho.org** فجـر

#### **تطبيق :**

 **Standard Zoom Standard Zoom** كما بالشكل التالي : 1669 500% 200% 150% 100% 75% 50% 25% 10% Page Width

حيث يمكنك من خلال القائمة السابقة اختيار الوضع المناسب لتكبير الصفحة.

#### **تطبيق :**

**View Zoom Zoom View** مربع الحوار الذي سيظهر اختر الوضع المناسب .

#### **تطبيق :**

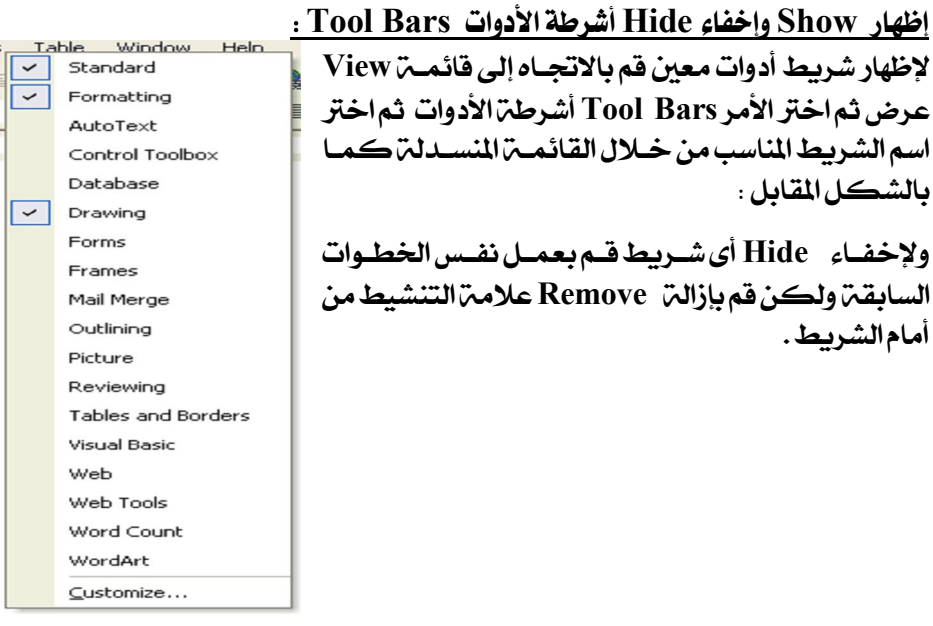

 **User Information** 

بمكنك تعديل بعض الخيارات **Word** مثل تعيديل معلوميات المستخدم **User information** خ**ــلال قائمــتر Toolsأدوات ثــم Obtains User Information** المستخدم كما بالشكل المقابل :

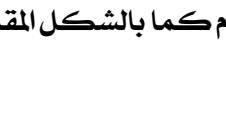

#### **تطبيق :**

**Default Folder** 

Cancel

 $\sqrt{2\sqrt{2}}$ 

Complex Scripts Print Save Security

**Document** 

**File locations** الملف كما بالشكل التالي :

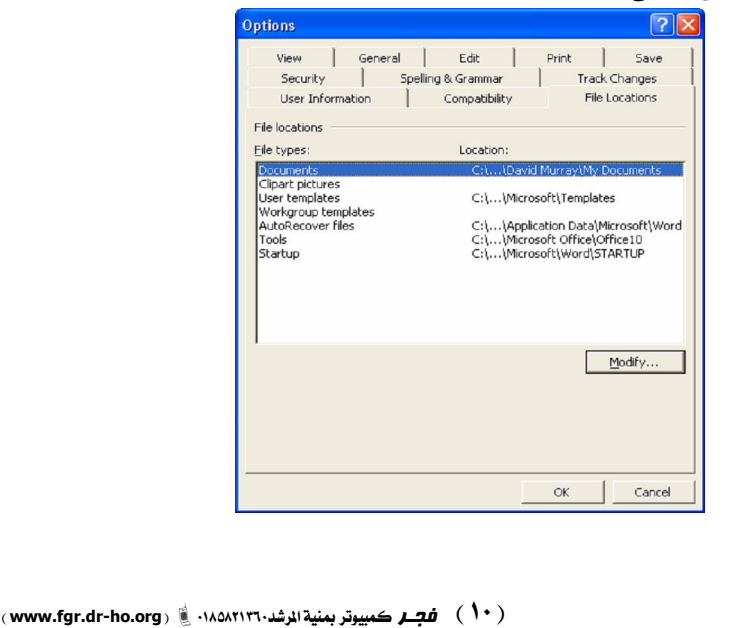

ثم *من خلال م*ربع الحوار السابق قـم بالضـغط عـلـى زر Modify تعـديـل سيظهر مربع حوار يمكنك مـن خلالـه اختيـار الموقـع الافتراضـي للبرنـامج حيـث عندما نضغط على زر Save حفظ بيقـومالبرنـا*مج بحفـظ*المستند بـه كمـا بالشكل التالي :

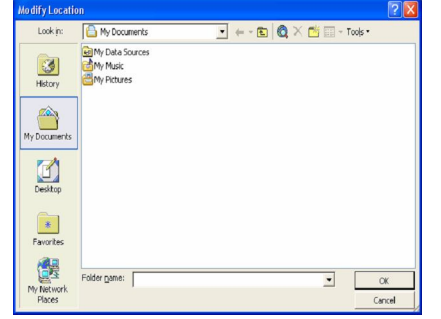

#### **تطبيق :**

Options

l ker information Name:

File Locations

Fgr Computer Company Initials: ahmed Mailing address:

View General Edit

Spelling & Grammar Track Changes User Information Compatibility

**Symbol** 

**Symbol Insert** مربع حواركما بالشكل التالي :

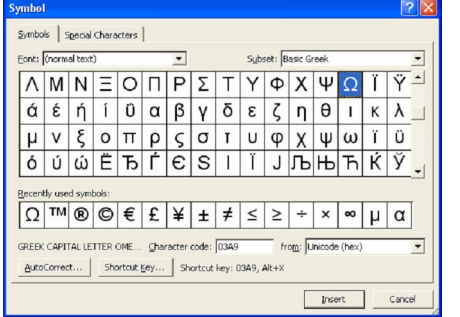

قم باختيار الشكل المرغوب فيه أو المطلوب *من*ك ثـم اضـغط علـي زر Insert إدراج سيتم إدراج الرمز الذي قمت باختياره في المكان البذي قمت بوضع المؤشير بداخليه وبمكنك تغيير أنواع الخطوط Fonts الخاصين بالرموز كما بالشكل التالي :

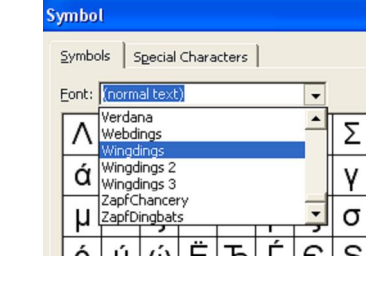

**كيفية تعديد Select جميع معتويات المستند** .

**Edit Select** واختيار الأمر Select All تحديد الكل كما بالشكل التال*ي* :

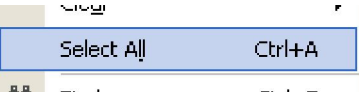

# **تطبيق :**

كيفية عمل تراجع Undo عن أمر معين تم عمله في الماضي . يمكنك تحديد عمل تراجع Undo عن أمر معين تم عمله في الماضي عـن طريــق قائمة Edit ثم اختيار الرمز [10] أو يمكنك عمل ذلك *عـن ط*ريــق الضــغط عـلــى **Standard Tool bar**

# **تطبيق :**

كيفية عمل إعادة تكرار Repeat أمر معين تم عمله ف*ي* الماضي : يمكنك إعادة تكرار Repeat أمر *م*عين تم عمله في الماضي مثال : إعادة تكرار أمر لصق Paste تم عمله في الماضي ويتم عمل ذلك عن طريق قائمة Edit ثم اختيار الرمز G أو اختيار نفس الرمز السابق *مـن شـ*ريط الأدوات **Standard**

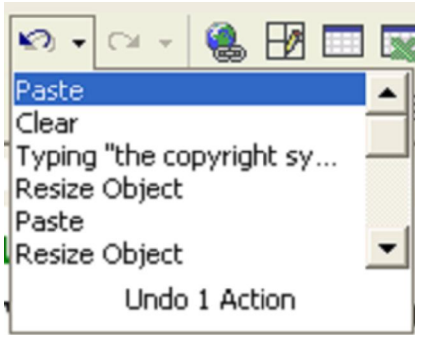

#### **تطبيق :**

 **Document Find**  بمكنك البحث عن كلمة،معينة في المستند وذلك عن طريبق قائمة Edit تحرير **ثم قم باختيار الأمر Find سيظهر مربع الحوار كما بالشكل التالي :** 

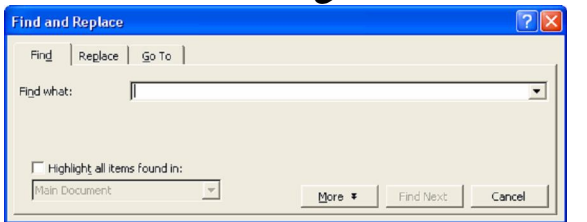

قم بكتابة الكلمة التي تريد البحث عنها في المستند في الشكل السـابق ثـم **Find Next** بكتابتها في المربع السابق قم بالض**ـغ**ط مـرة أخـري علـي Find Next البحـث عـن التالي سيتم تظليل الكلمة إذا كانت مكررة في مكان أخر في نفس المستند . **ملحوظة: قم بتجربة المثال السابق عمليا حتى بيتم استيعابه .** 

# **تطبيق :**

**Find and Replace** يجملة أخرى :

**Find and Replace** جملة بجملة أخرى من خلال قائمة Edit ثـم اختيـار الأمـر Find سـيظهر مربـع الحوار الموجود بالشكل السـابق قـم باختيـار التبويـب Replace اسـتبدال وعنـد الإختيار سيظهر مربع حواركما بالشكل التالي :

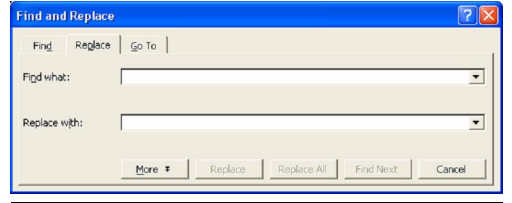

قم بكتابت الكلمت أو العبارة المراد البحث عنها حتى يتم استبدالها في المربع النصى الأول ثم اكتب الكلمن أو العبـارة البديـلــن لمـا قمـت بكـتابتـه فـى المربـع النصي الثاني ثم اضغط Replace All استبدال الكل فسوف بيتم استبدال ما قمت كتابته بالعبارة المرغوبة.

ملحوظة: قم بتجربة المثال السابق عمليا حتى يتم استيعابه .

**www.fgr.dr-ho.org** فجـر

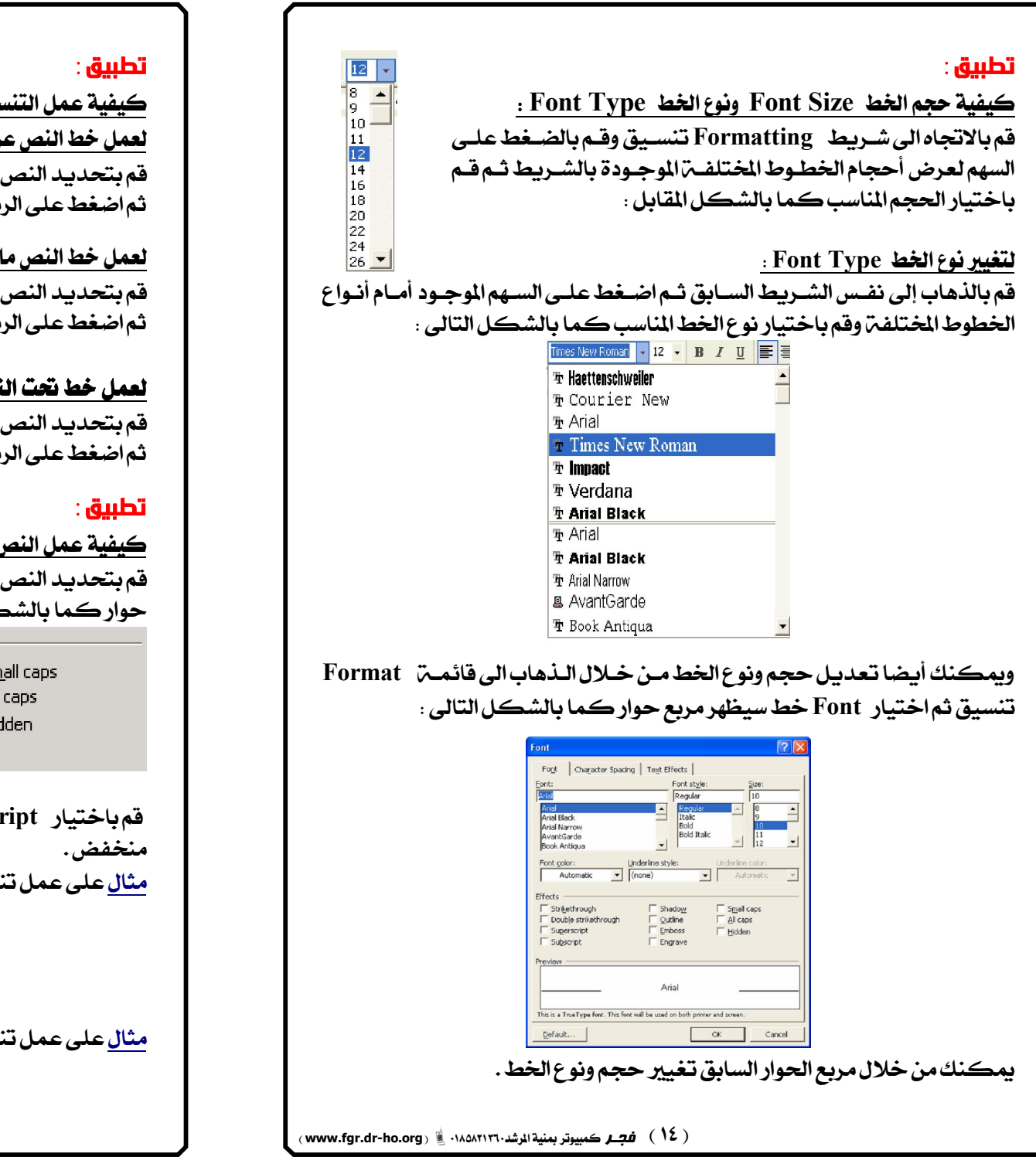

**سيقات المختلفة على النص Text** : **Bold** 

**Formatting**  $\cdot$   $\vert$   $\vert$   $\vert$ 

 **Italic Formatting**  $\begin{array}{c|c} \cdot & \end{array}$ بز | ب

 **Under lined Formatting**  $_{\, {\rm II}}\,$ مز  $_{\, {\rm II}}$ 

 **Superscript Subscript Format** كل التالي :  $E<sup>2</sup>$  for the  $\overline{E}$ 

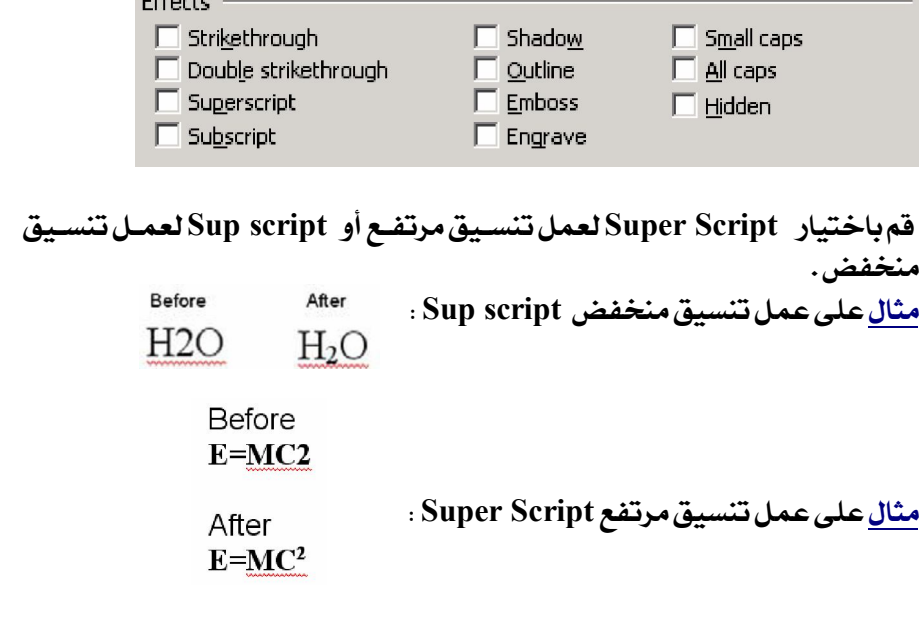

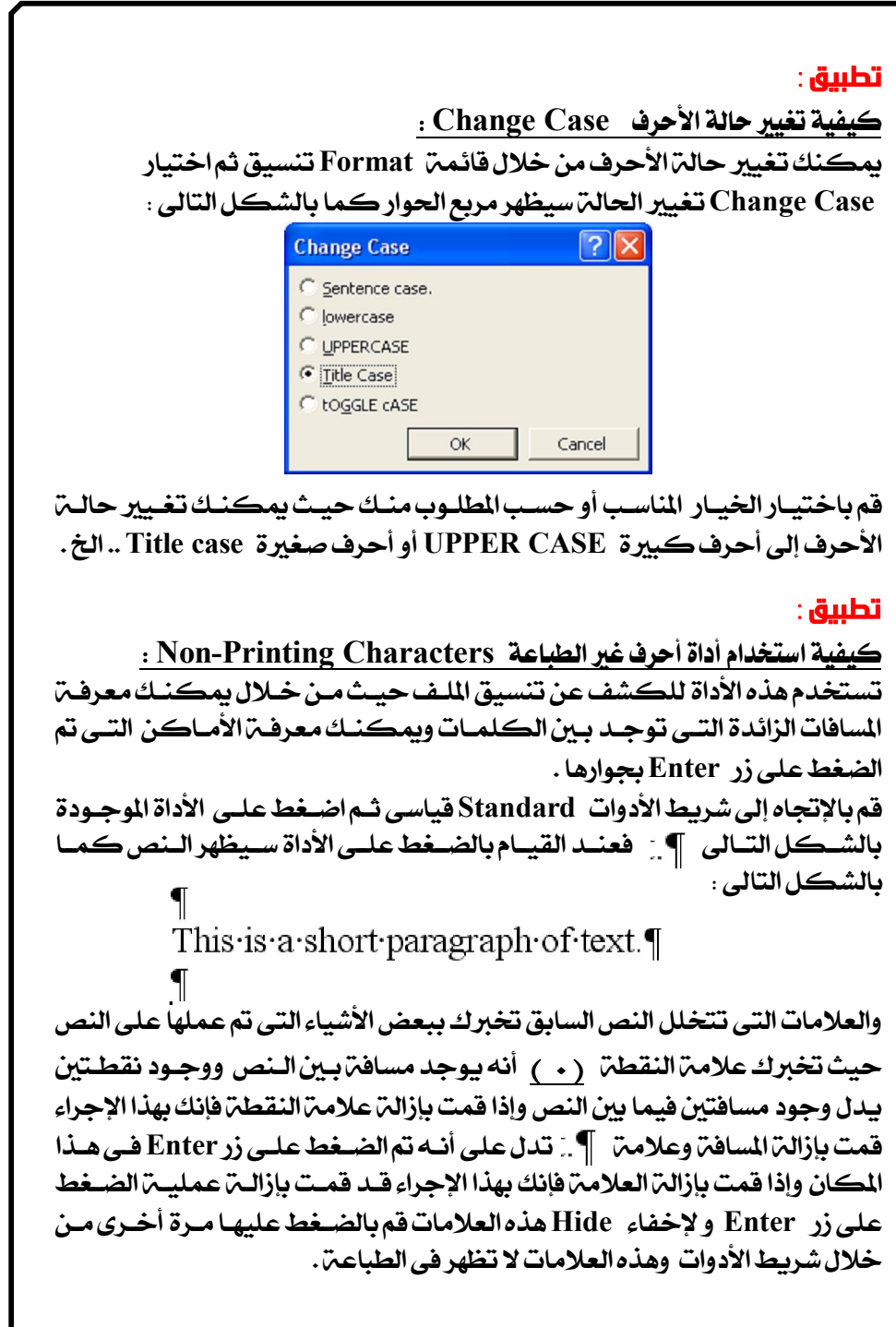

 **Hyphenation**

ماهه **Myphenation ؟ أحيانا ي**كون عدد حروف كلمة معينة كبير وينتهي السطر ولم يتم كتابتز إلا نصف الكلمتز وعند تكملتز الكلمتز يقبوم البرنيامج بنقل الكلمتز إلى السطر التالي تلقائيا . إذا فأنت ترغب فـي أن يتقـوم بعمـل وصـلتز للجزء الثاني من الكلمترفي السطر التالي ولعمل ذلك فم بتحديد الكلمتر ثم مـن **Hyphenation Language Tools** يظهر مربع حواركما بالشكل التالي :

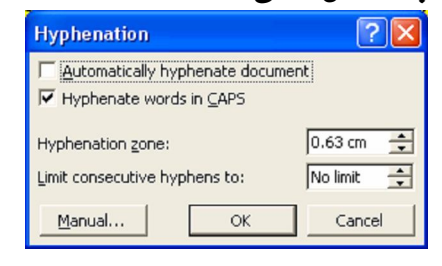

**Automatically hyphenate document**  الحوار السابق ثم إضغط على زر Ok سيقوم البرنـامج بعمـل واصـلـت للكـلمـت فـي السطر التالي إذا كان السطر لا يكفي لكتابتها كاملئ كما بالشكل التالي :

> To set automatic hyphenation To set automatic hyphenation

**hyphenation** ولتغيير الشكل التي تظهير بـ4 الوصـلـت<sub>ا</sub>قـم باختيـار الخيـار Manual مختصـر كما بالشكل التالي :

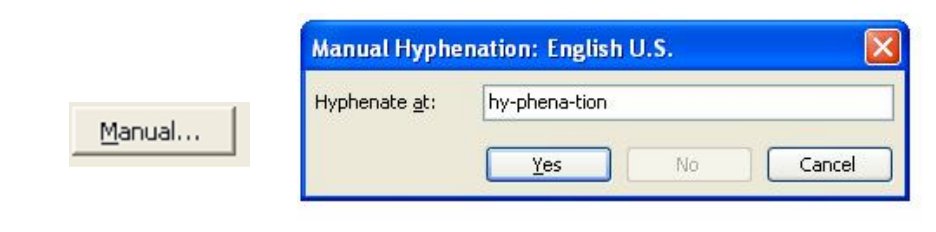

من خلال مربع الحوار السابق يمكنك تغيير شكل الوصلة كما ترغب ثم اضـغط **Ok**

كيفية عمل علامات الجدولة Taps : بمكنك إضافة علامة جدولة Tap من خلال قائمـة Tab stops to be cleared: **Tap Format** مربع حواركما بالشكل المقابل :

> من خلال مربع الحوار السابق يمكنك كتابت القيمــتز **tap stop position CenterAlignment OkSet** شكل علامت الجدولت على المسطرة Ruler كما بالشكل التالي :

11 . . . 10 . . . 9 . . . 8 . . . 7 . . . 6 . . . 5 . . . 4 .

من الشكل السابق نلاحظ أن علامة الجدولة قد ظهرت عند رقم ٦ وهـذا الـرقم هـو الذي قمنا بإدخاله في مربع الحوار السابق وهـذا يـفيـد بأننـا إذا قمنـا بـكـتابــت نـص معين في أول السطر وقمـن بالضـغط عـلـي زر Tap مـن لوحــت المفــاتـيح فـإن نقطــت **Tap Insert Pointer To right To left**

# **تطبيق :**

**Text Color**

**Formatting** ثم اضغط اختر اللون المناسب أو المطلوب كما بالشكل التالي :

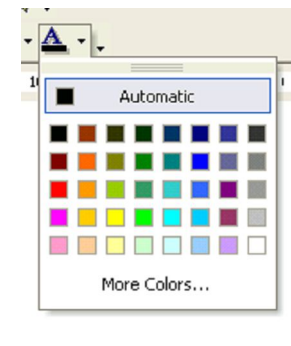

**www.fgr.dr-ho.org** فجـر

#### **تطبيق :**

Tab stop position:

 $O$  Decima

 $\overline{\overline{\phantom{a}}\phantom{a}}$ 

 $6<sub>cm</sub>$ 

Default tab stops:

O Right

OK Cancel

 $1.27$  cm

 $O2$ .......  $O3$ .......

Set Clear Clear All

Cente

كيفية نسخ تنسيق نص معين بواسطة أداة Format Painter نسخ التنسيق . بمكنك نسخ التنسيقات الختلفتن التي قمت بعملها لنص معين على نص أو نصوص أخرى وتلك الأداة توفر الوقت والجهد الذي تم بذله في تنسيق النص وبمكنك عمـل ذلك *من خلال* شريط الأدوات قيا*سي F*ormatting ثم الضغط على الرمز التالي :

## **تطبيق :**

 **Styles and formatting**  يوفر برنامج Word إمكانيت<sub>ا</sub>اختيار أنماط وتنسيقات مختلفيت للنصوص وذلك عن طريق الذهاب إلى شريط الأدوات قيا*سي F*ormatting واختيار الرمز **Styles and formatting** يمكنك اختيار العديد من الأشكال المسقة للنصوص وذلك بعد أن يتم عمل

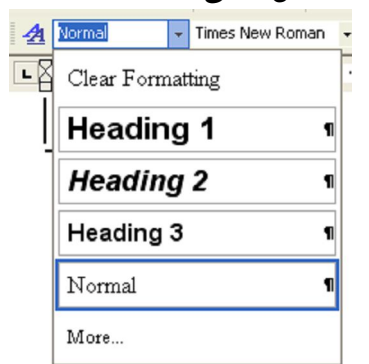

#### **تطبيق :**

**Create New Paragraph** 

تحديد النص المراد انظر الشكل التالي :

**Insert Point New Paragraph** عند نهايـِم الفقـرة السابقـم ثم قم بالضغط عـلى زر Enter من لوحـم المفاتيح .

**Align Text : تطبيق**

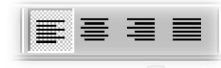

 **Align Left**  يمكنك عمل محاذاة للنص إلى اليسار Align Left عن طريق الضغط علىالرمز | **= |** من خلال شريط الأدوات Formatting قيا*سي* . **ـ لعمل محاذاة إلى اليمين Align Right . Align Right** على الرمز |<u>=</u> من خلال شريط الأدوات Formatting تنسيق . **ـ لعمل توسيط للنص Center Text :** يمكنك عمل توسيط للنص عن طريق الضغط على الرمز  $\equiv$  من خـلال شــريط **Formatting Justify Text** يمكنك عمل توسيط للنص عن طريق الضغط على الرمز | ع | من خلال شريط **Formatting Indent Paragraph : تطبيق** يمكنـك إنقـاص أو زيـادة المسافـــة البادئة Indent من خلال شريـــط الأدوات **Formatting** أويمكنك عمل ذلك *مـن خــلال قائمــة Format تنسـي*ق ثـم الض*ــغط عـلـى الأمـ*ر **paragraph** Indentation Before text: ¢  $|0 \text{ cm}$ Special: By: After text:  $|0 \text{ cm}$ (none) Spacing يمكنك إنقــاص أو زيــادة المســافـت البادئــت مــن خــلال مـربــع الحــوار الســابق حيــث **Before Text** حيث إذا قمنا بكتابت الرقم 1 في المربع هذا يدل على أننا نريد إنقاص المسافت قبـل بدايـت نص الفقرة بمقدار 1 سم ويمكنك تغيير المسافت البادئـت بعد الـنص After Text أيضا *من خلال م*ربع الحوار السابق . ملحوظن : قم بعمل التطبيق السابق عمليا حتى يتم استيعابه .

#### **تطبيق :**

كيفية استخدام الخيار Hanging العلقة :

بمكنك استخدام هذا الخيار لعمل تنسيق معين على فقرة ولكن لا يتم تطبيقيه على السطر الأول حيث يظل السـطر الأول معلـق ويمكـنـك عمـل ذلـك مـن خـلال **paragraph Format** مربع حواركما بالشكل التالي :

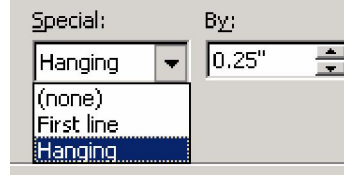

**Hanging**

ملحوظتن : لعمل ذلك فم بكتابت فقرة وطبق عليها هذا التطبيق السابق وستلاحظ **First Line** ولاحظ الفرق بنفسك .

# **تطبيق :**

#### **Line Spacing**

**1.5 LinesSingleDouble**  بين أسطر الفقرة وبعضها وذلك *من خ*لال قائمة Format تنسيق ثم الضـغط عـلـى الأمراختيار paragraph فقرة *س*يظهر مربع حوار كما بالشكل التالي :

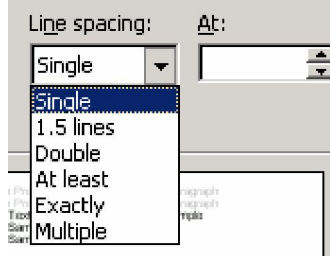

يمكنك من خلال الشكل السابق تغيير التباعد حسب رغبتك أو حسب المطلـوب منك .

**Bullets and Numbering**

**Format Bullets and Numbering** ورقمي سيظهر مربع حواركما بالشكل التالي :

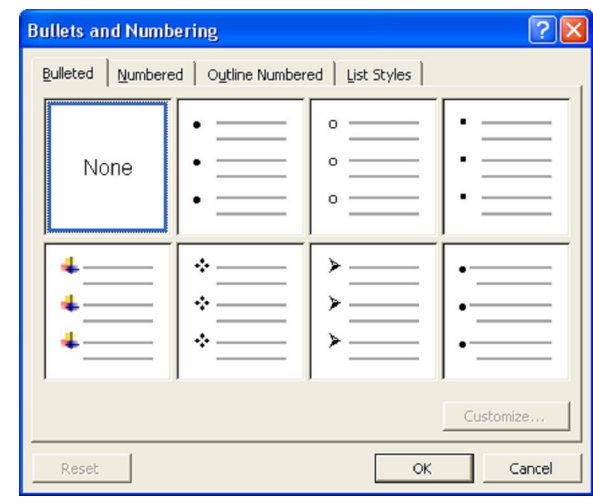

من خلال الشكل السابق بمكنك اختيار شكل التعيداد النقطبي للفقيرات التبي **Numbered** حيث بيظهر مريع الحواركما بالشكل التالي :

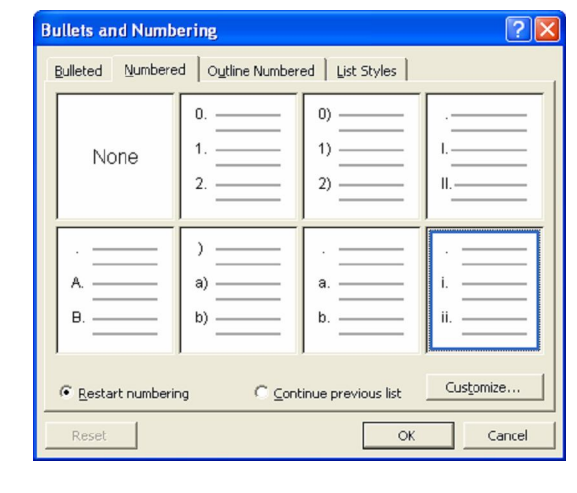

#### **www.fgr.dr-ho.org** فجـر

#### **تطبيق :**

**كيفية عمل حدود Borders لنص أو لفقرة** .

لعمل حدود لفقرة قم بوضع نقطة الإدراج Insert Point في نهاية الفقــرة ثــم قــم **Tables and Borders Tool Bar** كما بالشكل التالي :

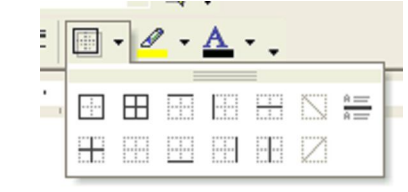

من خلال الشكل السابق قم باختيار الحدود التي ترغب فيها للنص أو الفقرة حيث يظهر النص بعد ذلك كما بالشكل التالي :

#### شركة فجر للكمبيوتر والإعلان تمتلك سلاح العلومات

وبمكنك عمل نفس التطبيق السابق بطريبقة أخيري مين خيلال فائمية Format **Borders and shading** كما بالشكل التالي :

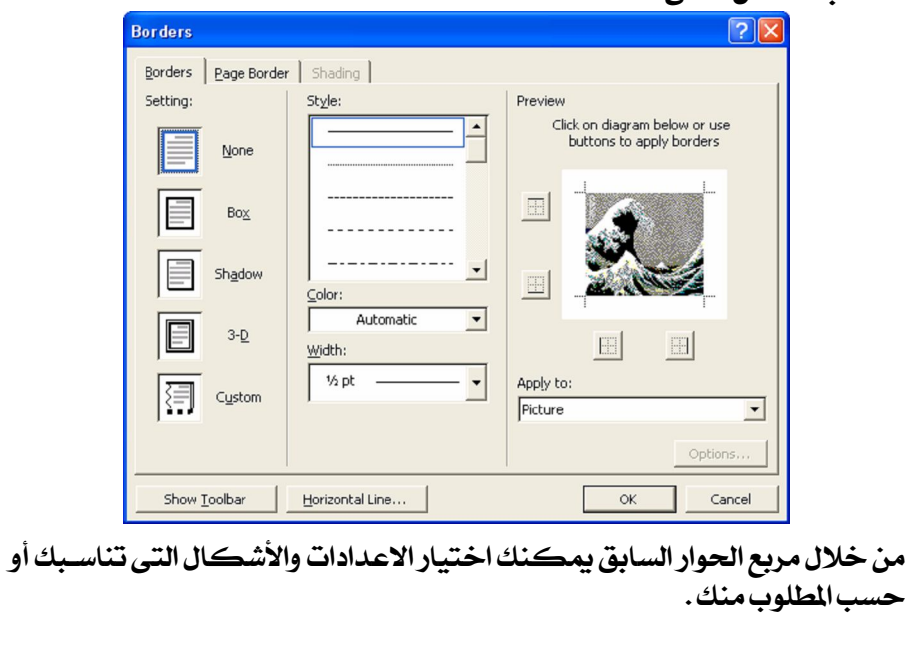

**Borders** 

 **Page Borders Page Border** سيكون مربع الحواركما بالشكل التالي :

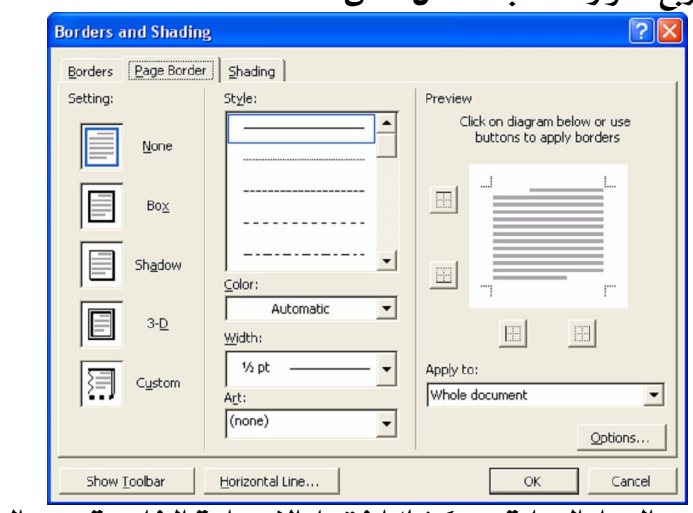

من خلال مربع الحوار السـابق يمكنـك اختيـار الاعـدادت الخاصــت بحـد الصـفحتز **Shading Page Border** بالصفح**م بأحد الألوان التي ترغبها من خلال الان**تقال إلى التبويب Shading حيث يظهر مربع الحواركما بالشكل التالي :

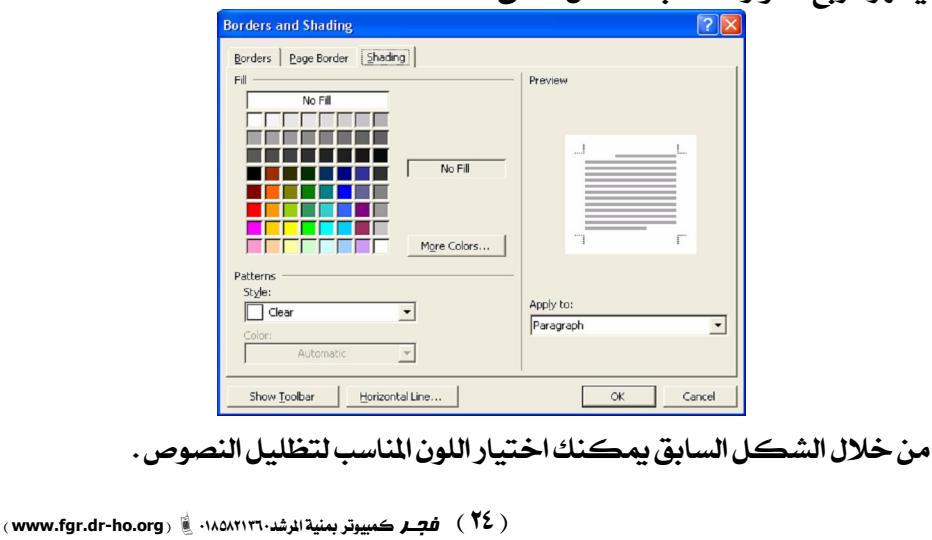

#### **تطبيق :**

**Page Setup** 

يمكنك تعديل هوامش الصفحت Page margin وكذلك شكل الصفحت إذا **Page Size Page Setup File** بالشكل التالي :

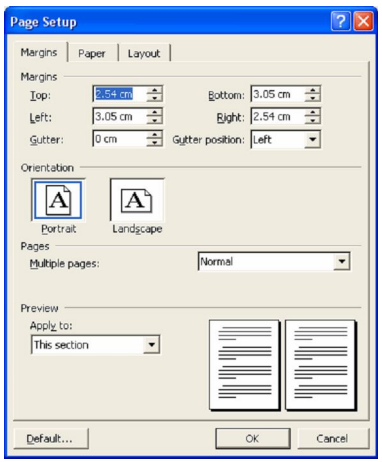

**Page setup Top Margin** القيمة الموجود أمام Top الأعلى وكذلك بمكنك التعـديـل فـي الهـامش الأ*ســف*ل **Right Margin Bottom Margin Left Margin**

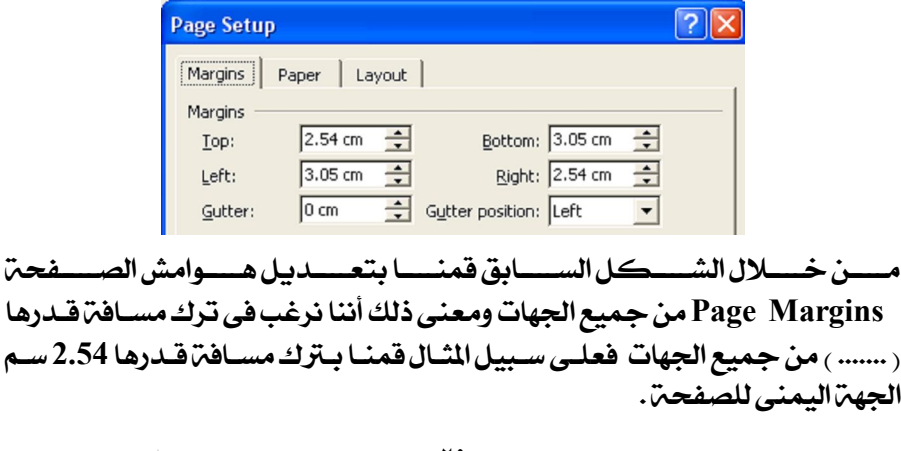

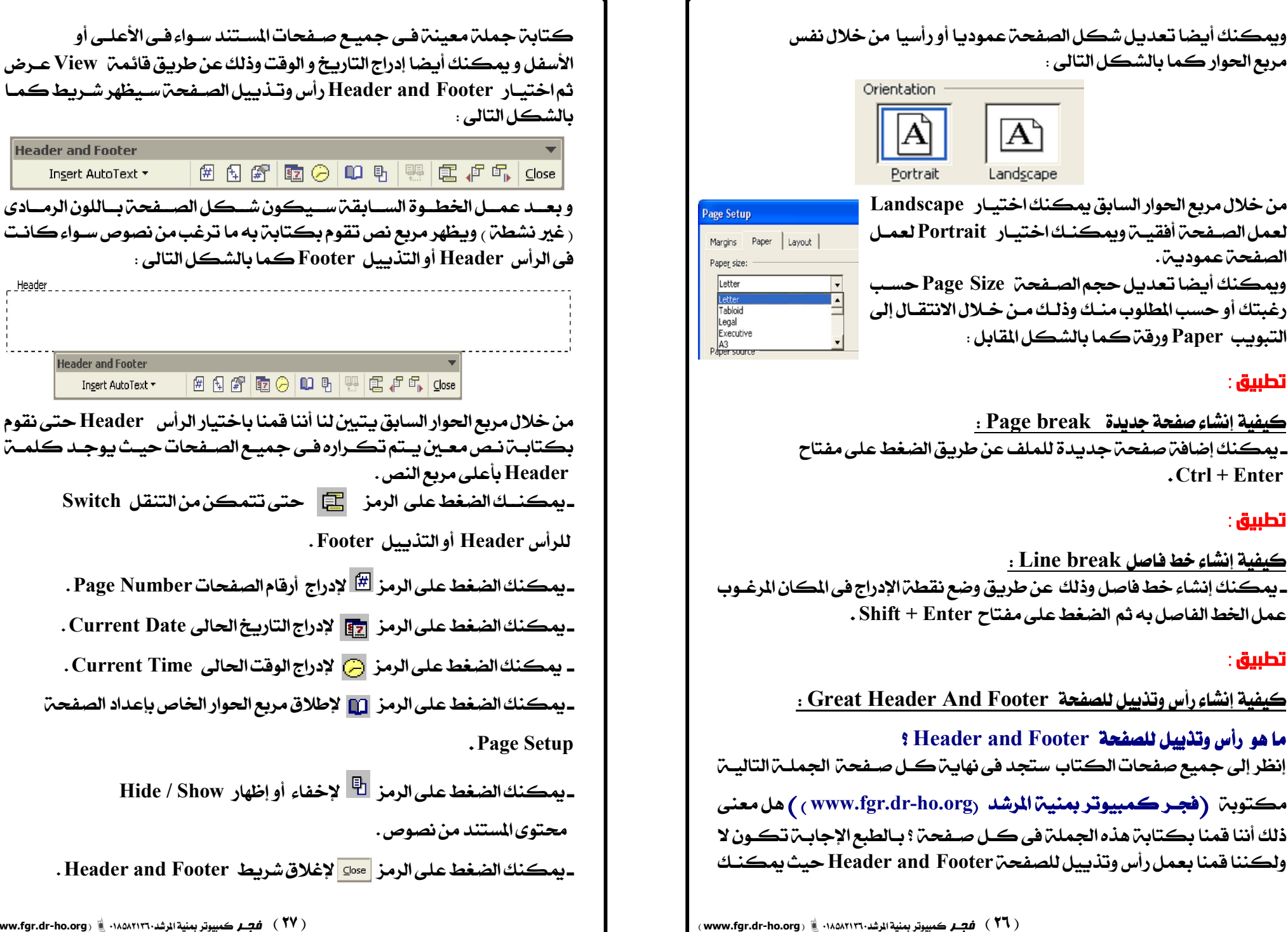

الصفحةعمودية.

**Ctrl + Enter**

**تطبيق :** 

**تطبيق :** 

**تطبيق :** 

**www.fgr.dr-ho.org** فجـر

**Header and Footer** 

Insert AutoText \*

**Header and Footer** 

Insert AutoText \*

#### **كيفية إنشاء حقل Field :**

**Insert Point** بالانتقال إلى قائمت Insert إدراج ثم اختيار Field حقل *س*يظهر مربع الحوار كما بالشكل التالي :

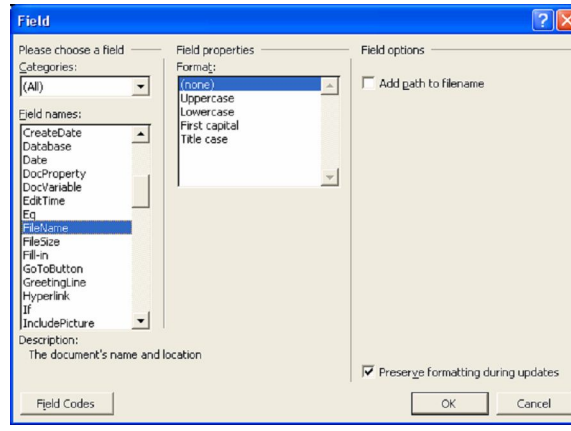

**Auto Text** جـاهـزة *شــائـعـمّ*الا*ســتخد*ام وبمكـ*نــك أيـضـا إدراج حـقــل Field التــاريـخ والوقـت* **Date and time** أوحسب المطلبوب منبك وفسي هيذا التطبيبق قمنيا باختيبار التصينيف الخياص **Date and time**

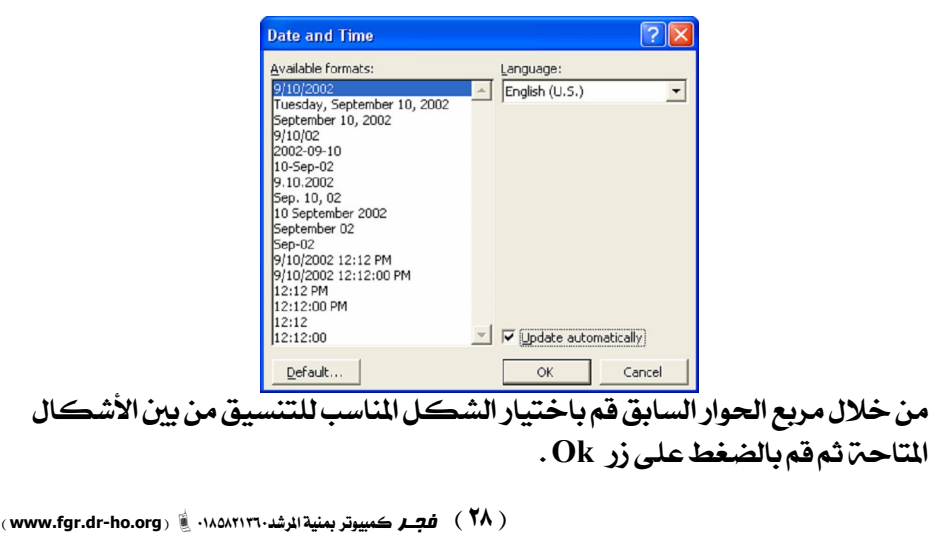

#### **تطبيق :**

 **Page Numbers Page Number Insert** سيظهر مربع الحواركما بالشكل التالي :

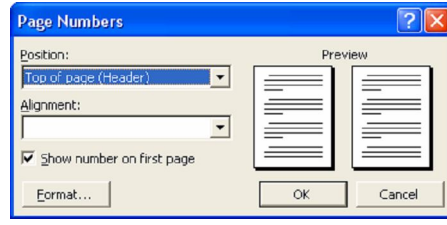

من خلال مربع الحـوار السـابق يمكنـك اختيـار المكـان الخـاص بالأرقـام حيـث **Bottom Top** بالشكل التالي :

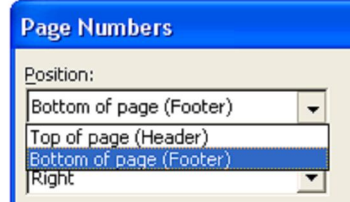

**Bottom Of Page ( Footer ) Top of page ( Header )** الصفحمار

وكذلك يمكنك اختيار المحاذاة Alignment من خلال نفس مربع الحـوار حيـث يمكنك اختيـار محـاذاة الترقـيم إلى الـيمين Right أو اليســار Left أو التوسـيط **Center**

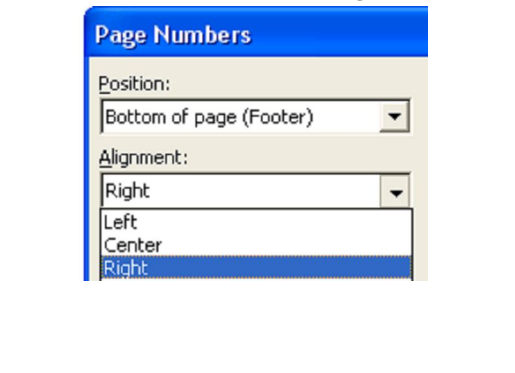

 **Check Spelling**  عند وجود خطأ إملائي بكلمت فيقوم البرنامج بوضع خط بـاللون الأحمـر تحتهـا كما بالشكل التالي :

#### Cmpter

**Computer** تدقيق إملائي للكلمت فنضغط على الكلمت بالزر الأيمن للمـاوس ثـم نختـار **Computer**

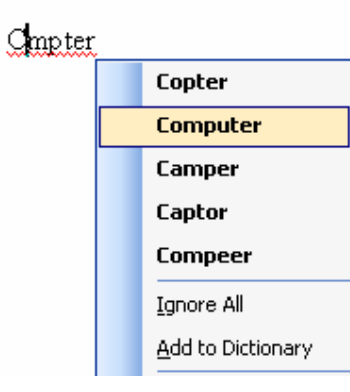

وإذا افترضنا أننا نود أن نضيف كلمة Cmpter للقاموس الخاص بالبرنـامج حتـي يتعرف عليها بعد ذلك ولا يقوم بوضع خط تحتها فإننا نقوم بعمـل نفـس الخطـوات **Add to Dictionary** بعد ذلك بالتعرف عليها تلقائيا .

#### **تطبيق :**

 **Table Insert Table**  لإدراج جسدول جديسد عسن طريسق الأبيقونس الموجسودة بشريسسط الأدوات **Table and Borders Rows Columns**

#### **تطبيق :**

 **Table Insert Table Table Insert Table Select Insert**

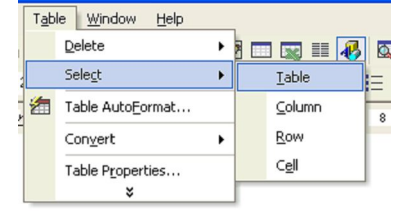

بعد عمل الخطوات السابقة سيظهر مربع حواركما بالشكل التالي :

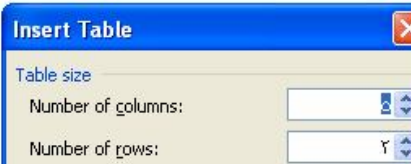

من خلال مربع الحوار الســابق يمكـ*نــك تحديــد عــدد الأعمــدة Columns وع*ـدد **Ok Rows**

#### **تطبيق :**

 **New Column New Row**  يمكنك إدراج صف جديد أو عمود جديد في الجدول الذي قمت بإدراجه وذلك من **Insert Table** ـ يمكنك من خلال الخيار Columns to Left إدراج أعمدة يسار الجدول . **ـ يمكنك من خلال الخيار Columns to Right إدراج أعمدة يمين الجدول .** ـ يمكنك *من خلال الخي*ار Rows Above إدراج صفوف للأعلى . ـ يمكنك *من خ*لال الخيار Rows Below إدراج صفوف للأ*س*فل .

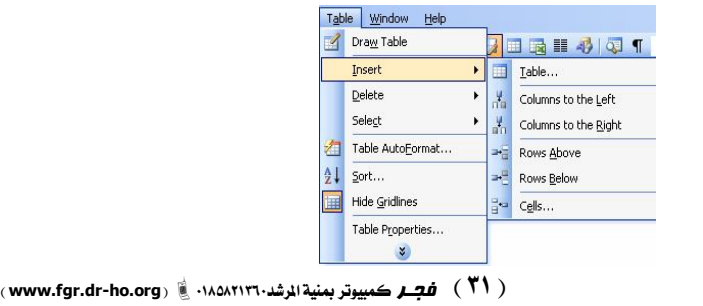

 **Cells Rows Columns Delete**  قم بتحديد الصف أو العمود أو الخلين التي ترغب في حـذفها ثـم قـم بالانتقـال إلى **Delete Table** حذف Delete الصفوف أو الأعمدة أو الخلايا كما بالشكل التالي :

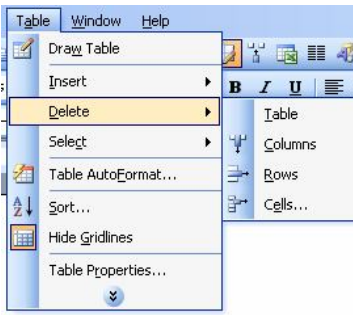

من خلال الشكل السابق بمكنك حذف الجيدول باختيبار الخيبار Table جيدول وبمكنك حذف الصفوف أو الأعمدة أو الخلايا من خلال باقي الخيارات . ملحوظن : لابد من تحديد الجدول أو الصف أو العمود أو الخلين المراد حذفهما قبل القيام بعملين الحذف.

## **تطبيق :**

# **Cells Rows Columns Select**

ضع المؤشر Pointer في المكان الذي ترغب في تحديده ثم قم بالانتقـال إلى قائمـتز **Select Table** Select الصفوف أو الأعمدة أو الخلايا أو الجدول كاملا كما بالشكل التالي :

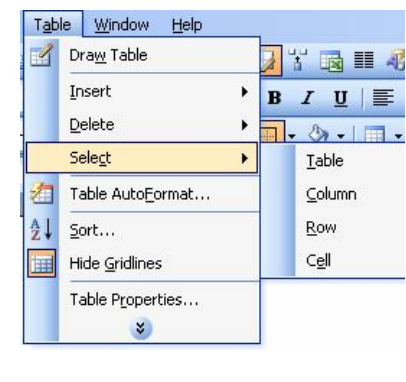

**www.fgr.dr-ho.org** فجـر

#### **تطبيق :**

 **Table Borders**  بمكنك تغيير حيدود الحيدول مين خيلال الضيغط عليي الرميز الخياص بالحيدود واختيار ما بناسبك كما بالشكل التالي :

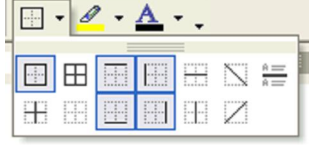

## **تطبيق :**

#### **A border Width**

**A border Width Tables and borders** وحدود كما بالشكل التالي :

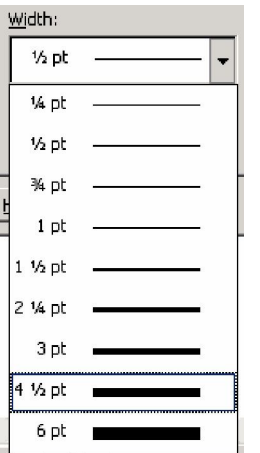

من خلال الشكل السابق يمكنك اختيـار عـرض الحـدود Border Width بمـا يناسبك ويمكنك أيضا تغيير اللون و ذلك بوضع المؤشـر Pointer داخـل الجـدول **Borders and shading Format** بناسبك. رانظرالصفحتررقم ٢٤، .

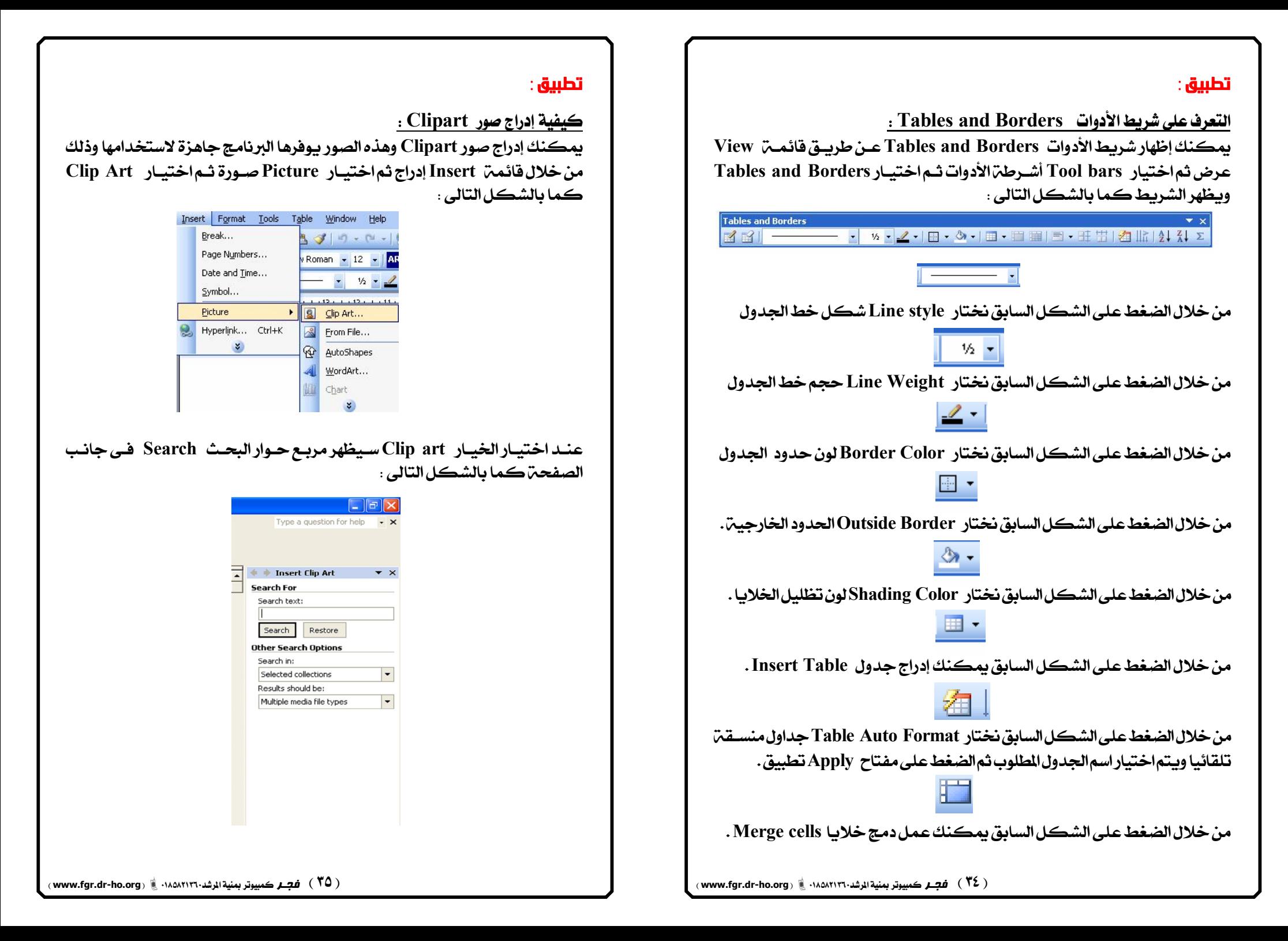

قسم بكتسابة الكلمسة التسى ترييد البحث عس صبورة لها في مربع **Search Search Text** التالي :

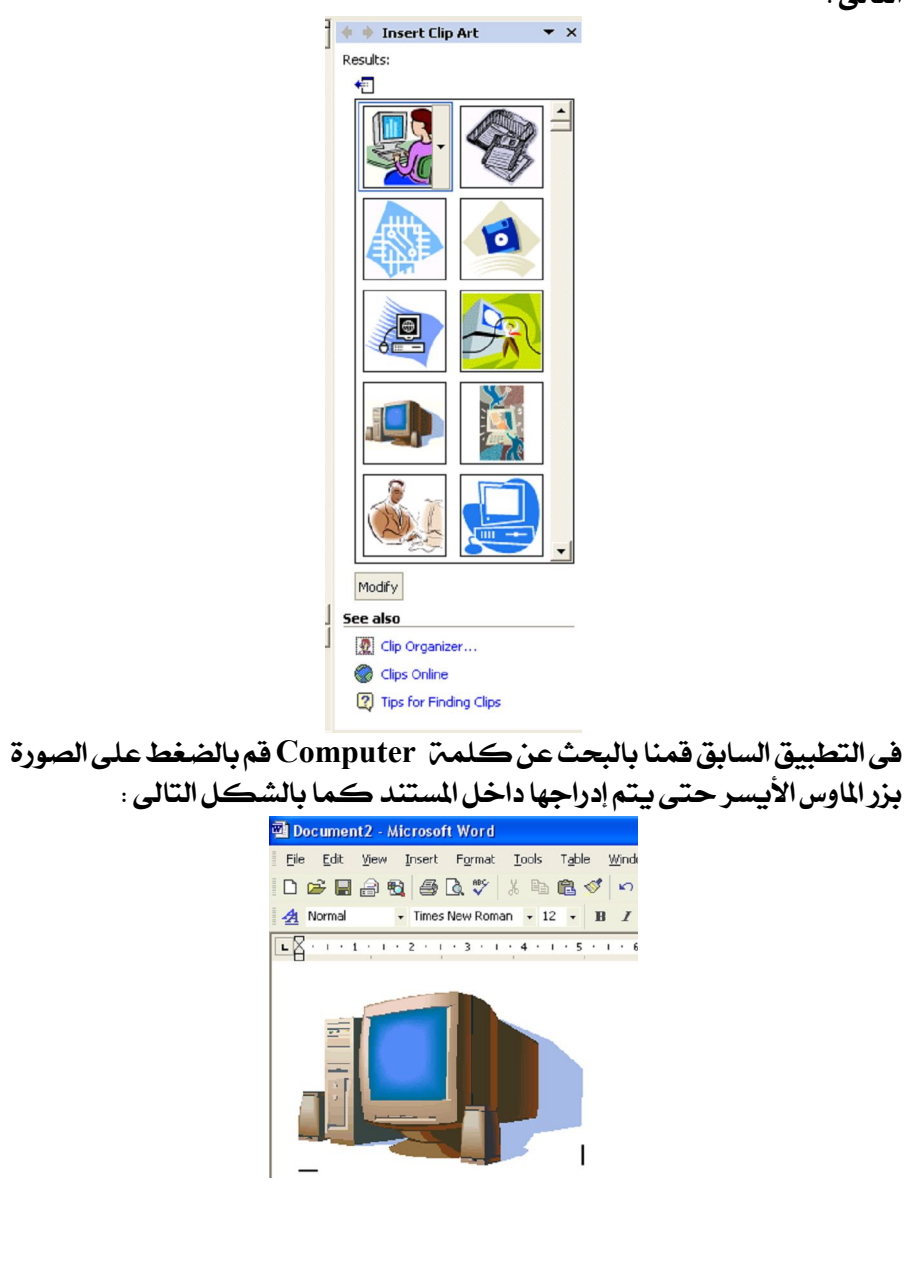

#### **تطبيق :**

**كيفية إدراج Chart رسم بياني :** 

بمكنك إدراج شكل رسم بياني من خلال قائمة Insert إدراج ثم Picture صورة ثم إختيار Chart كما بالشكل التالي :

![](_page_18_Picture_119.jpeg)

بعد اختيار هذا الخيار بكون *ش*كل الرسم البياني Chart كما بالشكل التالي :

![](_page_18_Picture_7.jpeg)

# **تطبيق :**

# **كيفية إدراج صور من ملف From File موجودة على الجهاز :**

يمكنك إدراج صورة من *م*لف موجودة بالجهاز مـن خـلال قائمـة Insert إدراج ثـم ا**ختيار الخيار From File** كما بالشكل التالي :<br>From File العصور <sub>Fromat</sub> <sub>Isb</sub>e <sub>Modow</sub> <sub>Hep</sub> .

![](_page_18_Picture_11.jpeg)

![](_page_19_Figure_0.jpeg)

**Mail Merge** 

 **Mail merge**  ولتكن افتتاح قسم معين بالشيركي فهيل تقيوم بكتابي دعيوة لكيل شخص ؟ بالطبع لا يمكنك كتابت دعـوة لكــل شـخص ولكــن يمكنـك كـتابـت دعـوة واحدة تكون لجميع الأشخاص ولكن مع تغيير الاسم والعنـوان والبيانـات الشخصية.

نفترض في هذا التطبيق أن شركت فجر للكمبيوتر والإعـلان تفـتح قسـم جديـد خاص ببيع وصيانتز أجهزة اللاب توب وترييد أنيا ترسيل دعبوة لعبدد مين الأشيخاص فيكون الخطوات كالتالي :

أولا : نقوم بكتابتِ الدعوة وحفظها باسم معين كما بالشكل التالي :

عزيزي العميل /

تتشرف شركة فجر للكمبيوتر والإعلان بمنية الرشد بحضوركم لإفتتاح قسم بيع وصيانة اللاب توب وذلك يوم الأربعاء الموافق ٢٢ / ٢٠١٠ ، ٢٠١٠م بمقر الشركة .

بعد عمل الخطوات السابقة قم بوضع مؤشر الإدراج Insert Pointer بعد <sub>(</sub> عزيزي **letters and mailings Tools Mail merge** بالشكل التالي :

![](_page_19_Picture_131.jpeg)

![](_page_20_Picture_97.jpeg)

السابقۃسيظھر مربع حوار يمكنك من خلاله ملاءِ كما بالشكل التالي :

![](_page_20_Picture_98.jpeg)

New لإضافة بيانات بقية العملاء و تعتبر بيانـات كـل عميـل Reco ويكون له رقم. قم بالضغط علـي زر Close فيظهـر مربـع كان على جهازك لحفظ قاعدة البيانات التـى أنشـأتها كمـاً

![](_page_20_Picture_99.jpeg)

ط على زر Save لحفظ قاعدة البيانـات سـيظهر لـك مربـع حـوار لاحظ العميـل (محمـود محمـد أحمـد ) تعتـبر بياناتـه سـجل لعميل <sub>(</sub> أحمد محمد بركات <sub>)</sub> تعتبر بياناته *سجل* رقـم ٢ كمـا

![](_page_20_Picture_100.jpeg)

![](_page_21_Picture_0.jpeg)

إذاكنت ترغب فيى عمل دعوة لجميع العملاء الموجودين بقاعدة البيانات قم بالضغط على زر Ok سيتم فتح مستند جديد به دعوة لكل عميل من العملاء في صفحن منفصلن يمكنك طباعتها وإذا كنت ترغب في عمـل طباعــن **Record From** 2**Record To** 1 كما بالشكل التالي :

![](_page_22_Picture_144.jpeg)

وبمكنك إختيار Print لطباعت بيانات العملاء مباشرة أو لطباعــت ال*س*ـجلات التــي قمت بتحديدها قم بالضغط على Print كما بالشكل التالي :

**Bar Print.** 

**Edit individual letters** بالضغط على Print يعني أنك تريد طباع**ت**الدعاوي.

![](_page_22_Picture_5.jpeg)

**Mail merge**

يستخدم الشكل السابق لفتح فاعدة البيانات التي يوجد بها السجلات .

التاله :

**Tool bars View** أشرطت<sub>ا</sub>الأدوات ثم اختيـار Mail merge ويـظهـر شـريـط الأدوات كـمـا بالشـكل

يستخدم الشكل السابق لتحديد نوع المراسلات التي سوف يتم التعامل معها .

BISIBBINSert Word Field \* | 22 B & B | K 4 T | X M & | Q | D & & B

Mail Merge

 **Print The Documents**  يمكنك طباعة الملف من خلال فائمة File ملف ثم اختيار Print طباعة *س*يظهر مربع حواركما بالشكل التالي :

![](_page_23_Picture_93.jpeg)

يمكنك اختيار اسم الطباعة التي سوف تقوم بطباعة المستند عليها من خلال مربع الحوار السابق كما بالشكل التالي :

![](_page_23_Picture_94.jpeg)

**www.fgr.dr-ho.org** فجـر

 **Current Page Insert Point** Pages الصفحات لطباعة صفحات معينة مثال: ( ١٥١١ ).

**CopiesCopies** طباعتها كما بالشكل التالي :

![](_page_23_Figure_7.jpeg)

بعد عمل الإعدادات اللازمة قم بالضغط على زر Print لطباعة المستند . ملحوظة: ينصح بكتابة عدد النسخ المراد طباعتها من لوحة المفاتيح.

# عزيزي القارئ

**'** لقد بذلناكل ما في وسعنا في إخراج هذا العمــل المتواضــــع ، ونـــأمل أن ينــال إعجــابكم ونأسيف إذا كسان هنساك بعيض الأخطياء الغسير مقصودة ، وهذا شئ وارد ، ولكننـا بقـدر المسـتطاع قد عملنا على إخراجها إخراجا متكاملا حتى تنفرد بمكانتها بين الأعمال الأخرى . ونحين نعبدكم ببأن نعميل عليى إخبراج الأفضيل والأحسن دائما في طبعات أخـري قادمــت مــع مزيــد من التقدم والازدهار .

وابند المستعان

أسرة فجر كمبيونر

**www.fgr.dr-ho.org**